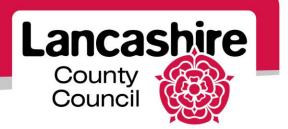

# **Quick Guide S7: Online Discussions**

Sourcing Supplier

## **Online Discussions**

Online Discussions enable buyers and suppliers to contact each other for additional information or clarification about a negotiation.

#### **Initiate Online Discussion**

- Suppliers can start an online discussion at any time after a negotiation is published.
- This may be whilst viewing or responding to a negotiation, after submitting a response, or after the award process is complete.
- Search for and select the negotiation you would like to initiate an online discussion for.

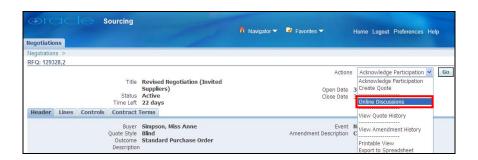

• Select 'Online Discussions' from the Actions list and click the 'Go' button.

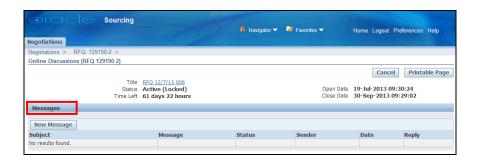

• Click the 'New Message' button.

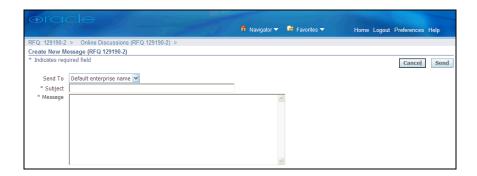

- Subject enter a subject header for the message.
- Message enter the message text.
  - It is possible your message could be included in a clarification; please do not put any identifying comments or remarks in either the message subject or body.
- Click the 'Send' button.

### Reply to an Online Message

- The supplier can view and respond to online discussions from the buyer via:
  - 1. The email or worklist notification,
  - 2. The Negotiations home page
  - 3. The Actions list
- 1. View Online Discussion via Email or Worklist Notification

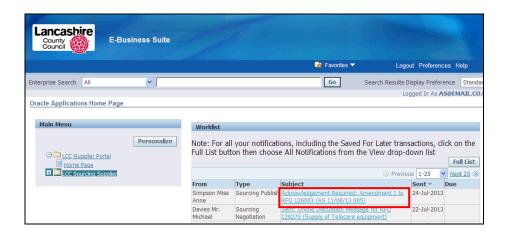

- The supplier contact will receive an email and worklist notification to inform them of a new message.
- Click on the 'Subject' link to open the notification.
- In the notification, click on the 'Message' link to view the message.

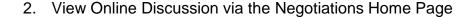

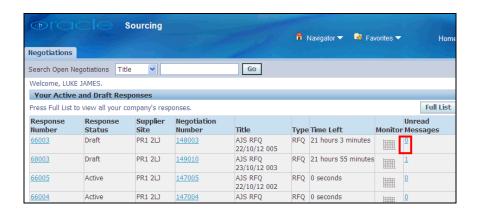

- If the supplier has drafted or submitted a response to the negotiation, unread messages will be notified in 'Your Active and Draft Responses'.
  - Click on the number in the 'Unread Messages' column to view.
  - The message status is Unread until you view the message.
- 3. View Online Discussion via Actions List

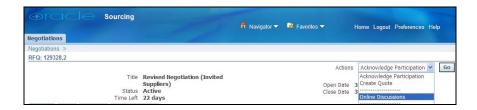

- Select the appropriate negotiation.
- Click on 'Online Discussions' in the Actions drop down list.
- Click the 'Go' button.

## Respond to an Online Discussion

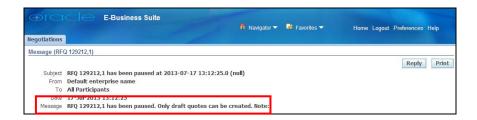

- The message is displayed.
- The date the message was created is displayed.
- Click on the 'Reply' button to respond to the message.

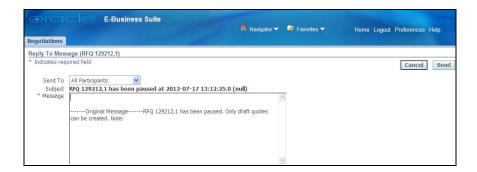

- All linked messages are displayed.
  - It is possible your message could be included in a clarification to all suppliers; please do not put any identifying comments or remarks in either the message subject or body.
- Enter your new message before the last.
  - The most recent message should always be first.
- When you have finished, click the 'Send' button.
- You are returned to the online discussions page.
  - The original message and your response are displayed.
  - The Status of the original message is now 'Replied'.

If you need further assistance please call the Customer Service team on: 0300 1236710.